# 三能会パソコン同好会(2020年度第8回) 2020.10.26 J.Katoh

1

#### 第 7 回(表の作成・基本)の手順解説

Ţ.

 $\mathbf{r}$ 

#### Ⅰ.表作成の基本練習「実習」手順編

#### 第 7 回(表の作成・基本)でヒントのみで操作した方法の詳細解説です。

a

1. 3行\*4列の表を挿入する。

ヒント:表の挿入は「挿入」タブを開く

#### 操作手順

①「挿入」タブ、「表」の▼をクリックし、下図

のウィンドウから3行、4列になるようにカー

ソルを移動する。

②下図の様に色の付いた部分で範囲が確認できる。

③3行 X4列の位置でクリックすると、表を作成できる。

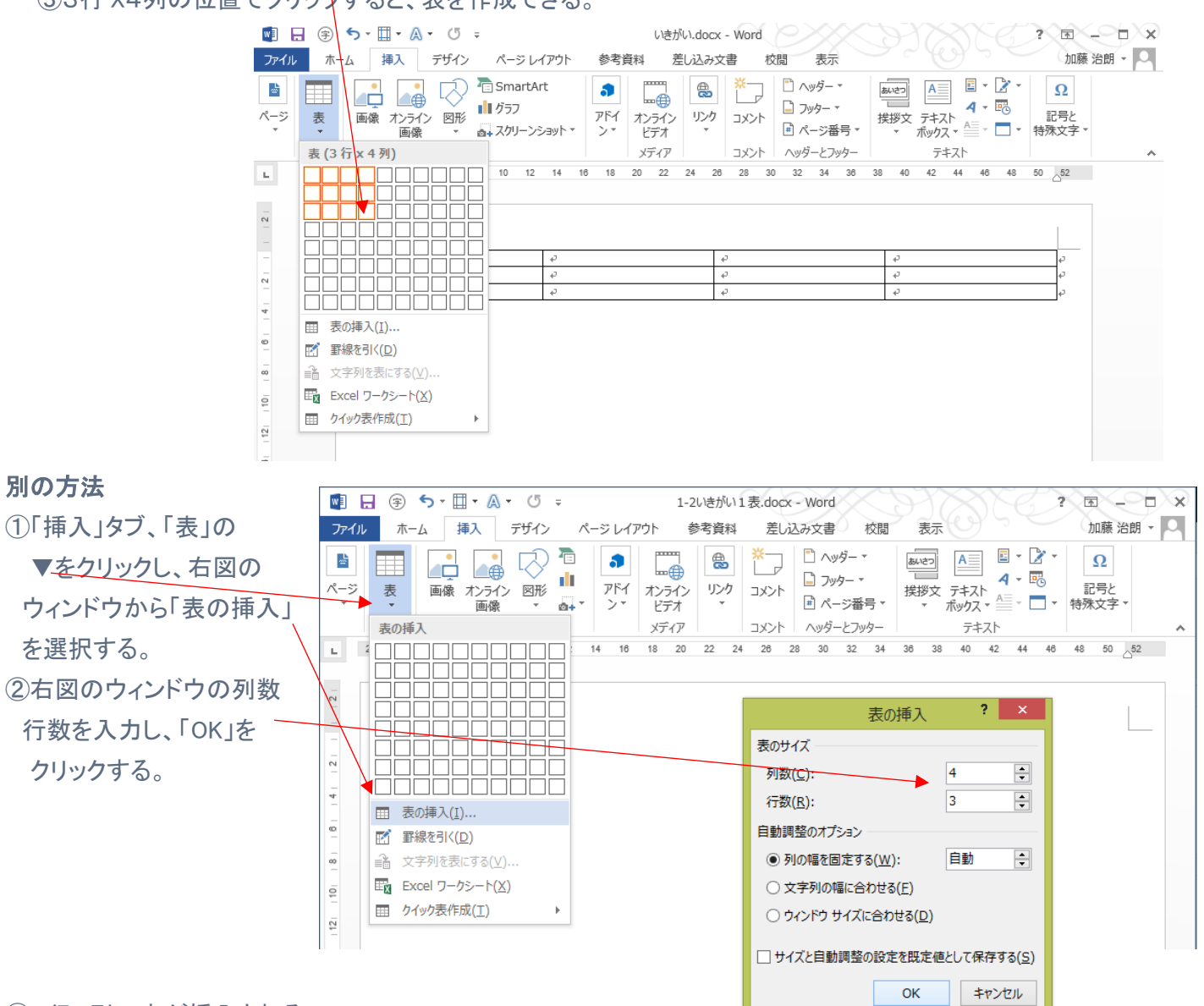

③3行4列の表が挿入される。

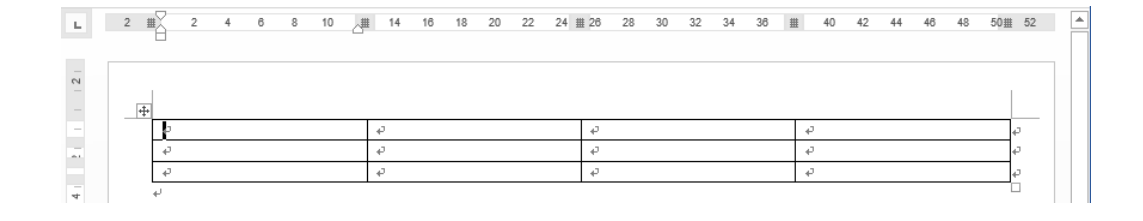

## 2. 右の例の様にセルに色付けする。

(色は任意) ヒント:塗りつぶすセルを選択してから 「デザイン」タブ 「塗りつぶし」で色を選択

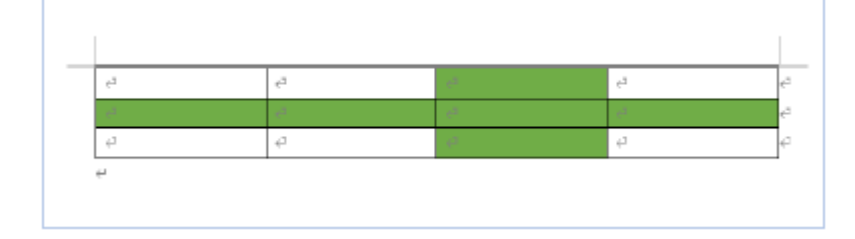

## 操作手順

①1行のセルを選択し、

「デザイン」タブを選択する。 ②リボン部の「塗りつぶし」▼ で色を選択

③1列のセルを選択し、上記と同様 手順で行う 。

④色は任意の指定

⑤重なった部分 は後で指定した 方の色で上書き される。

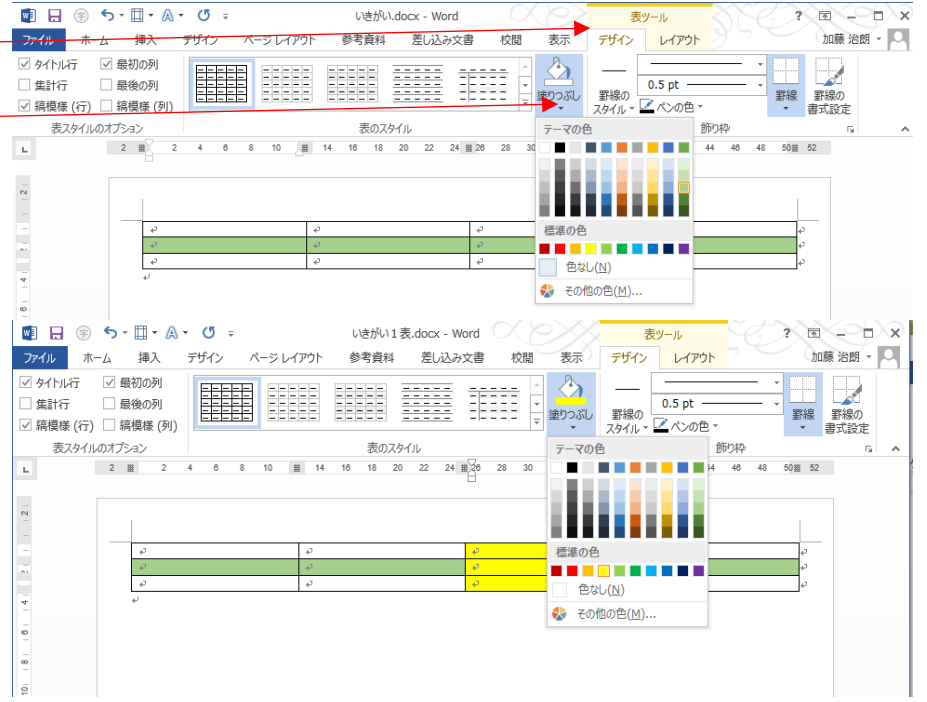

#### 3.上記2で作成した色の付いたセルを

削除する。

ヒント:上部リボンの右方「レイアウト」 タブの「削除」▼から指定

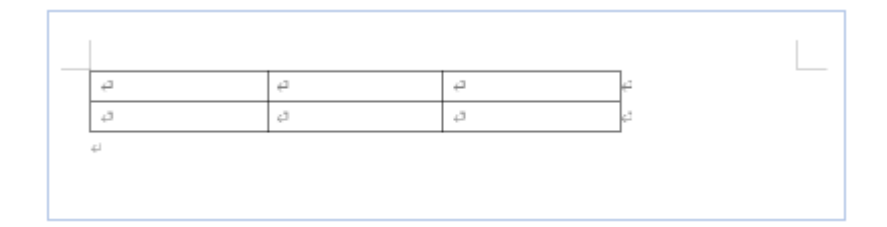

### 操作手順

①削除したい行の先頭のセルを指定する。 ②「レイアウト」タブ、 **国日のち・団・A・マッ** いきがい1表.docx - Word 表ツール  $\sqrt{2}$   $\sqrt{2}$ ファイル ホーム 挿入 デザイン ページ レイアウト 参考資料 差し込み文書 校問 表示 加藤 治朗 - 〇 デザイン レイアウト 「行と列」の項、 ☆ 選択 -■ 罫線を引く 取 l n≧ | 田 ウルド線の表示 ■ 野線の削除 · 《 左に列を挿入 │ 国 セルの分割 │ こ。47.5 mm : 出 │ ⊟ ⊟ ⊟ 「削除」▼を指定し<del>、</del> 上に行を 温! 左に列を押入 │ 田 ビルの方割 │ ミュジ | 17.3 Ⅲ Ⅱ |<br>│ 挿入 图: 右に列を挿入 │ 田 表の分割 │ │ 詳 自動調整 ▼ □□□ 文字列の セルの<br>□□□ 文字列の セルの データ l<del>ib znucz</del>y 罫線の作成 **图 セルの削除(D)..** 結合 セルのサイズ 配置  $\mathbb{R}^2$  $\overline{\mathbf{G}}$ 「行の削除」をクリックする。  $2 \frac{10}{11}$   $2 \frac{4}{11}$ 28 30 32 34  $42 - 44$ ↓ 列の削除(C)  $38$  $\equiv$ 40 46 48  $50 \equiv 52$ ★ 行の削除(R) ||※ 表の削除(I)  $\overline{+}$ ③次に削除したい列の 先頭のセルを指定する。 **BBS+H-A-C+**  $U$ 法がい1 韦 docy - Word  $2 E - D$ ④「レイアウト」タブ、 表ツール イン ページレイアウト 参考資料 差し込み文書 校閲 表示 デザイン レイアウト<br>- 『『『聞き』 聞きに利を挿入 田セルの分割 は、4.5 mm → 田 国 国 日 日 二 文字列の セルの エストラ 田 セルの分割 は、4.5 mm → 田 国 国 三 文字列の セルの データ<br>- 第2章 正に列を挿入 田 セルの分割 は、4.5 mm → 田 国 国 文字列の セルの データ<br>- 『第4】 田 国 国 国 国 国 国 文字列の セ 加藤 治朗 · ファイル ホーム 挿入 デザイン 参考資料 差し込み文書 「行と列」の項、「削除」▼を 2 選択 ■ 野線を引く 田 クルド線の表示 「生野線の削除 データ 指定し、「列の削除」を 暗力ポティ 結合 セルのサイズ 罫線の作成  $\mathbb{R}$ セルの削除(D)...  $\mathbb{R}^2$  $\bar{u}$ 配置 クリックする。  $22 \t24 \t\frac{1}{20}$  $\frac{34}{5}$  $^{44}$  $\mathbf{L}$  $\overline{2}$  $20$ 28  $30 - 32$ 雕  $42$  $\overline{46}$  $48 -$ 50 || 52 → ※ 列の削除(C) ·<br>< 行の削除(R)  $\frac{2}{3}$ || 表の削除(I)  $\overline{4}$ ⑤これで課題の2行3列の表 ができる。

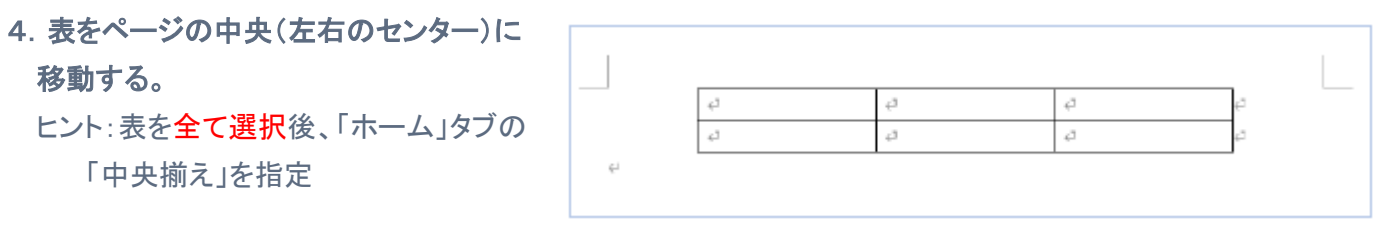

## 操作手順

①表を中にカーソルを移動し、表示された表右下の□をクリックすると、全セルが選択され、灰色になる。

・表全体の選択方法は、上記の ほか、表の外の左をクリック したまま下部に移動する方法 もある。

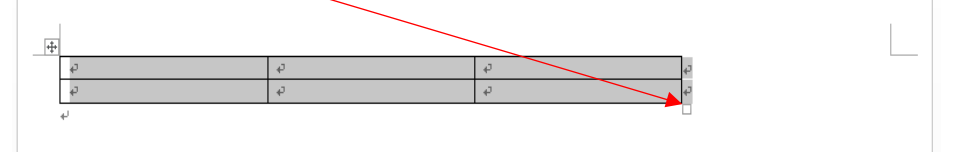

②「ホーム」タブ、「段落」の項の「中央揃え」をクリックすると、表が用紙のセンター配置になる。

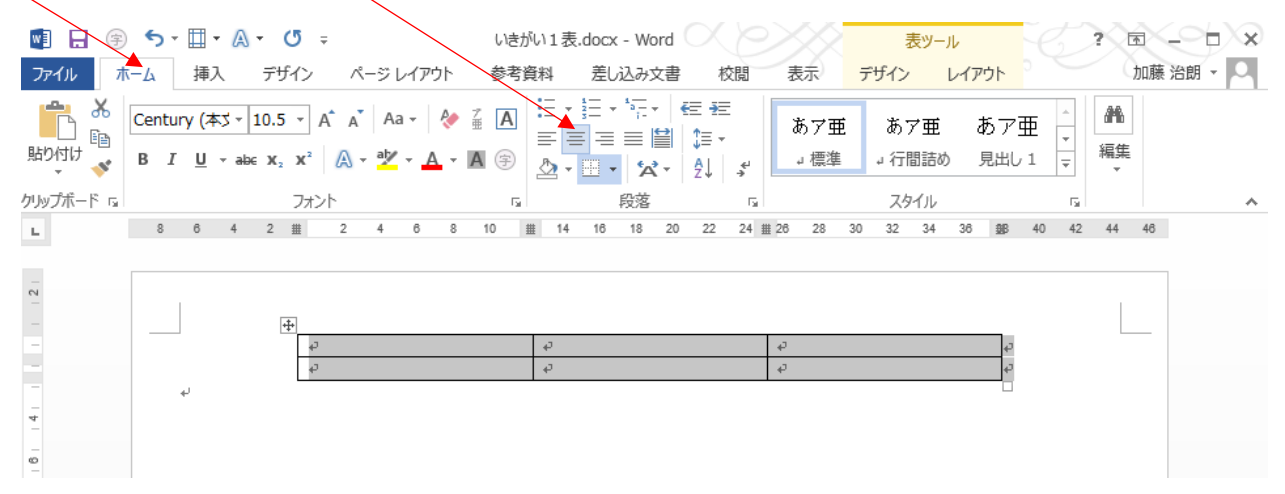

③カーソルを表以外の位置に移動してクリックすると、下記の様に中央揃えの表が完了する。

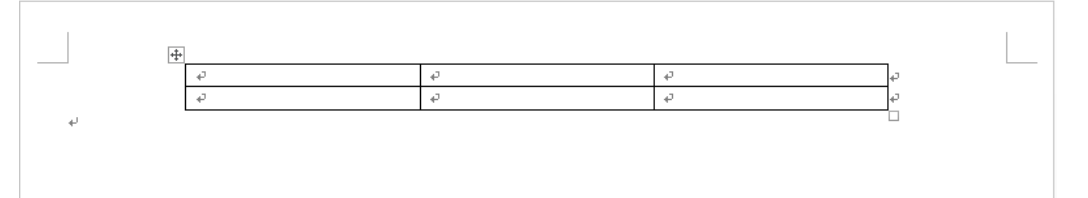

下記の手順で改行マークを Word のオプション 基本設定 表示しておくと分かり易い。 ○ 文書内容の画面表示方法と印刷方法を変更します。 表示<br>文章校正 ページ表示オプション 保存 ■ 印刷レイアウト表示でページ間の余白を表示する(W) 3 改行マークの表示方法 文字体裁 ■ 蛍光ペンを表示する(日) ■ カーソルを置いたときに文書のヒントを表示する(L) 言語 ・リボン上部の 「ファイル」タブを 詳細設定 常に画面に表示する編集記号 リボンのユーザー設定 □ タプ(I) 開き、左方縦列の下部「オプション」 クイック アクセス ツール バ □ スペース(S) √ 段落記号(M)  $\ddot{\cdot}$ アドイン をクリックする。 **√** 隠し文字(<u>D)</u> abs セキュリティ センタ □ 任意指定のハイフン(Y)  $\overline{a}$ □ アンカー記号(으) Ŷ □ 任意指定の改行(O)  $\overline{0}$ ・右図のウィンドウの「表示」をクリック □ すべての編集記号を表示する(A) 印刷オプション し、「段落記号」にチェックを入れ、 ■ Word で作成した描画オブジェクトを印刷する(R) ① ■ 背景の色とイメージを印刷する(B) 「OK」で閉じる。□ 文書プロパティを印刷する(P) □ 隠し文字を印刷する(X) □ 印刷前にフィールドを更新する(E) □ 印刷前にサンタされているデータを更新する(K) OK | キャンセル

3

## 5.上記4で中央揃えした表に列や行を追加

## し、右図の表にする。

ヒント:上部リボンの右方「レイアウト」タブ 行と列の項から挿入

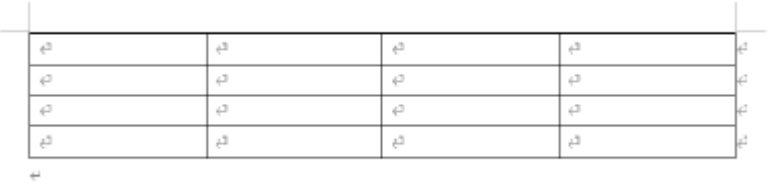

### 操作手順

①列を挿入するセル(右側に列を挿入する

場合、最右列のセル)にカーソルを移動しクリックする。

(下図のようにカーソルがその位置で点滅する)

②「レイアウト」タブ、「行と列」の項、「右に列を挿入」をクリックすると一列追加される。

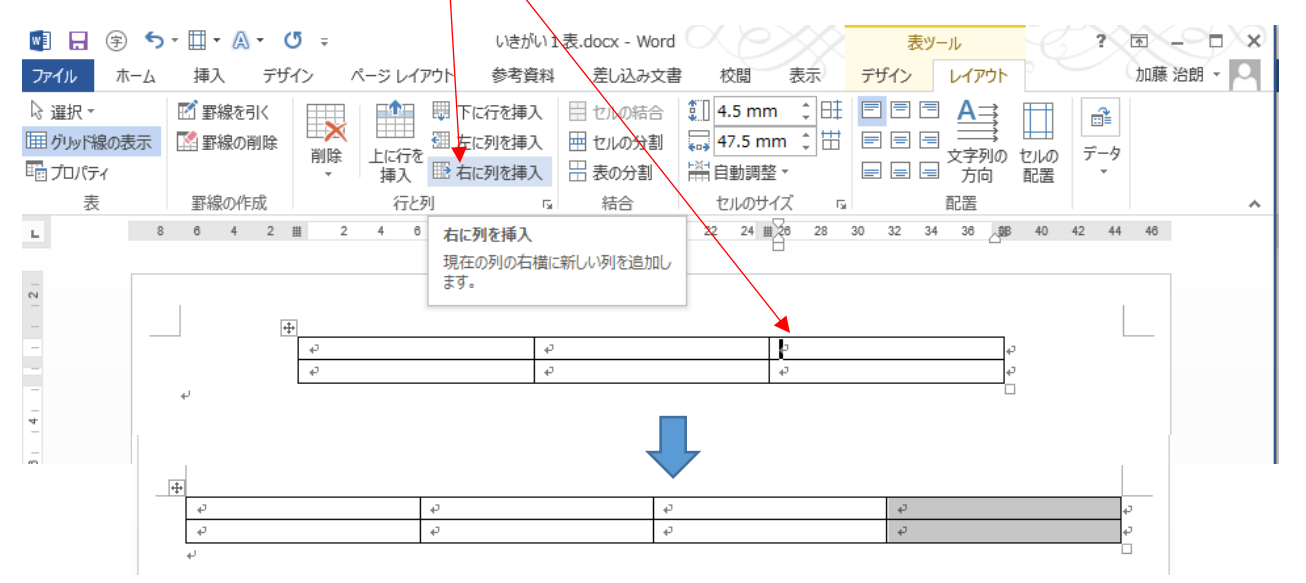

③次に、行を追加するセルに、カーソルを移動しクリックする。

④「レイアウト」タブ、「行と列」の項、「下に行を挿入」をクリックすると1行追加される。

2行追加の場合、2回クリックすると下図の様に、もう1行(計2行)追加される。

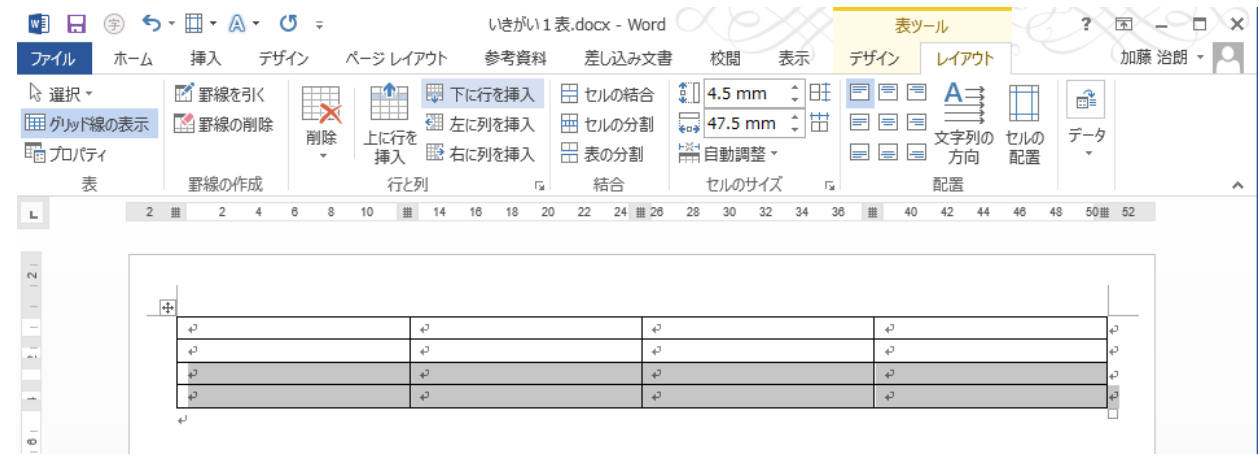

◎ 追加行を一度に2行する場合、あらかじめ2行分のセルを選択して、上記の「下に行を挿入」をクリックすると 一度に2行追加される。

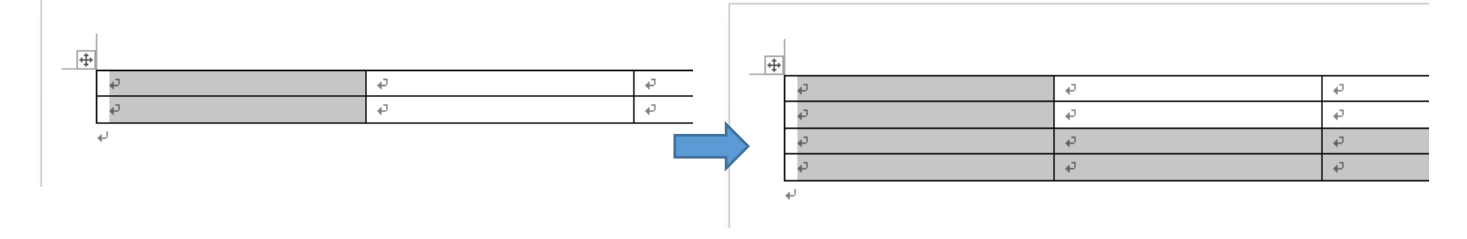

# 6. 罫線を削除してセルを結合し、右図の 表にする。

ヒント:結合するセルを選択

「レイアウト」タブを選択し、結合の

項の「結合」で実行

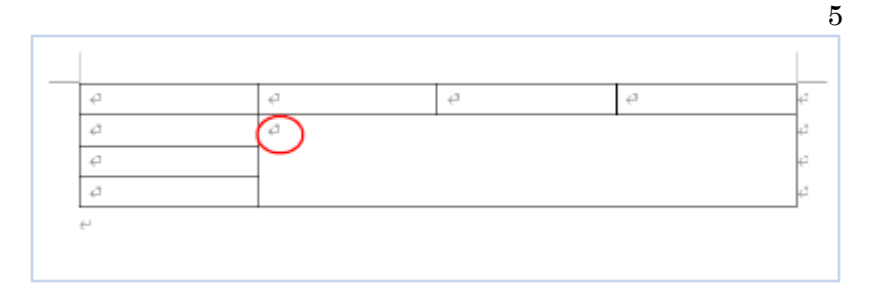

#### 操作手順

①結合するセルをドラッグして選択する。

②「レイアウト」タブを選択し、結合の項の「セルの結合」をクリックする。

 $\blacksquare$   $\blacksquare$   $\blacksquare$   $\blacksquare$   $\blacksquare$   $\blacksquare$   $\blacksquare$   $\blacksquare$   $\blacksquare$   $\blacksquare$ 

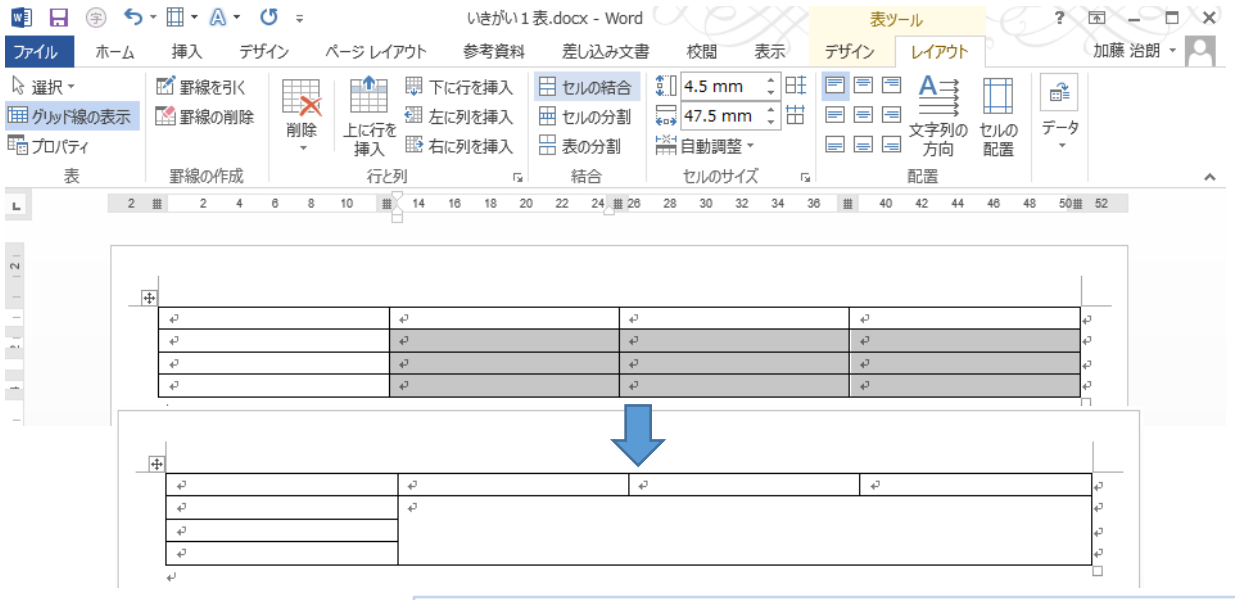

# 7.行を下部に追加し、追加行のセルを 20分割(均等)にする。

ヒント:最下行のセルにカーソルがある 状態で「レイアウト」タブ 「下に行を挿入」実行 追加された行のセルを全て選ぶ 「セルの分割」で分割数20を指定

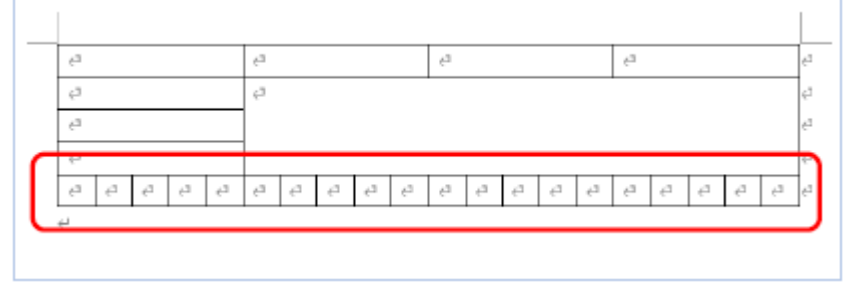

## 操作手順

①上記5項の手順で 最下部に1行追加する。 ②その後、追加した最下行 を選択し、「レイアウト」 タブ、「結合」の項、 「セルの分割」をクリック する。 ③右図のウィンドウに 分割する列数 20 を入力

し、「OK」をクリックする。

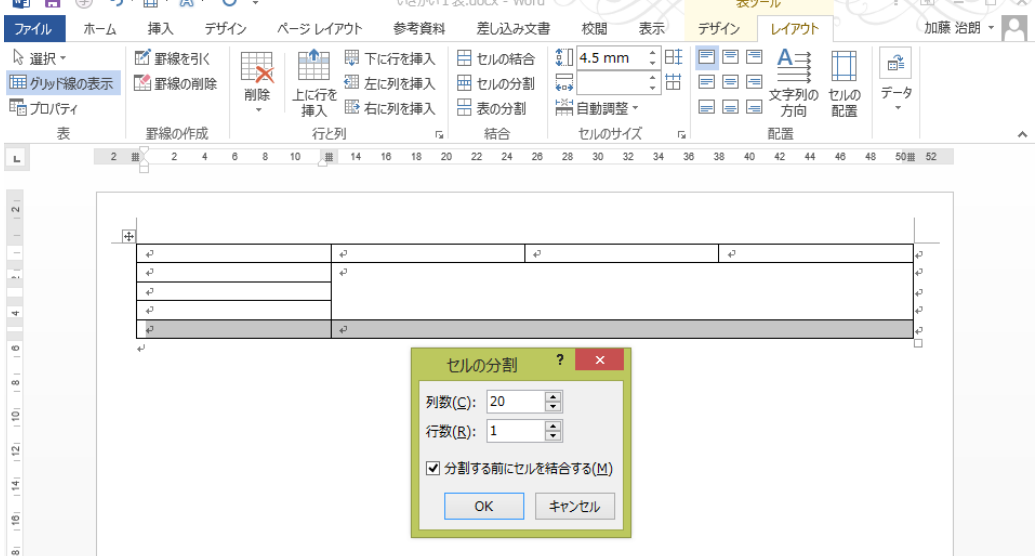

④ 右図の様に最下行全体が 20等分された。

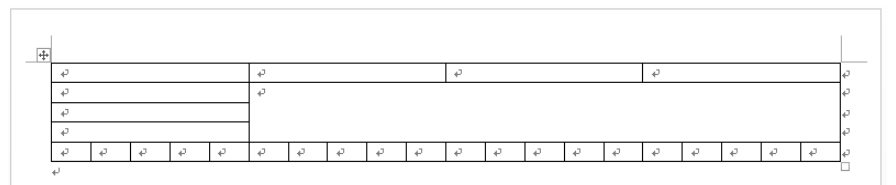

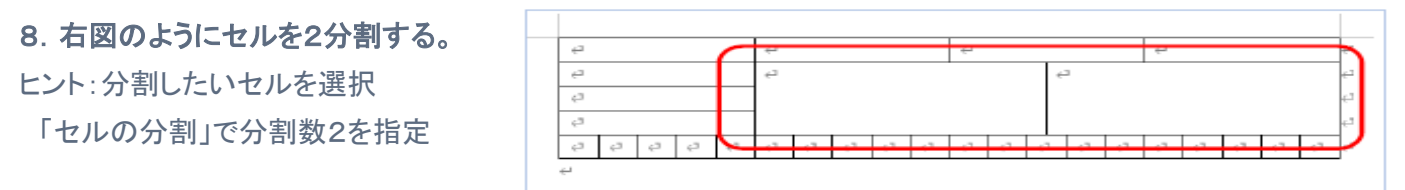

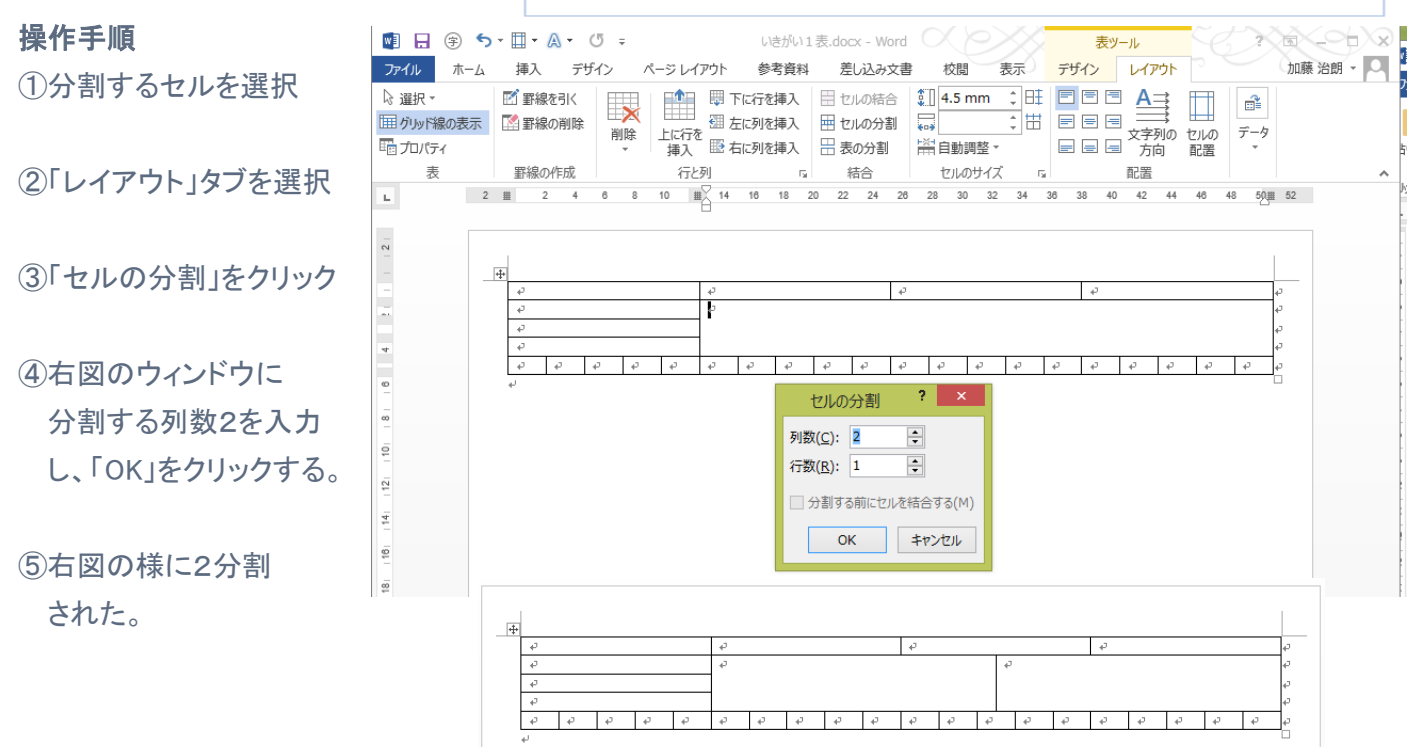

### 9.斜線を引いたり、点線に変更する。

ヒント:罫線を引くセルを選択

「デザイン」タブの「罫線」▼で 斜線を選択

・罫線を引くセルを選択 線種を「点線」選択し、右罫線 を選択

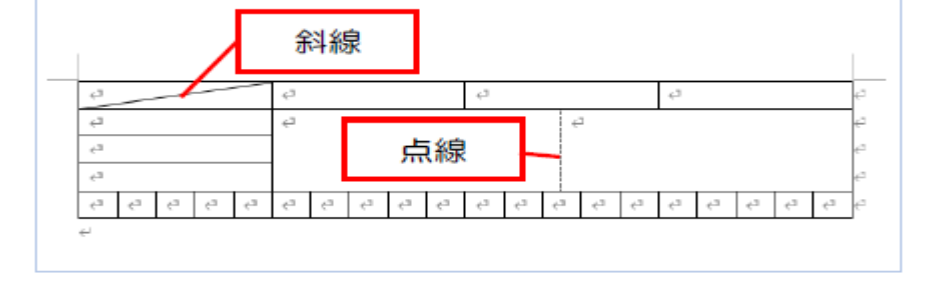

#### 操作手順

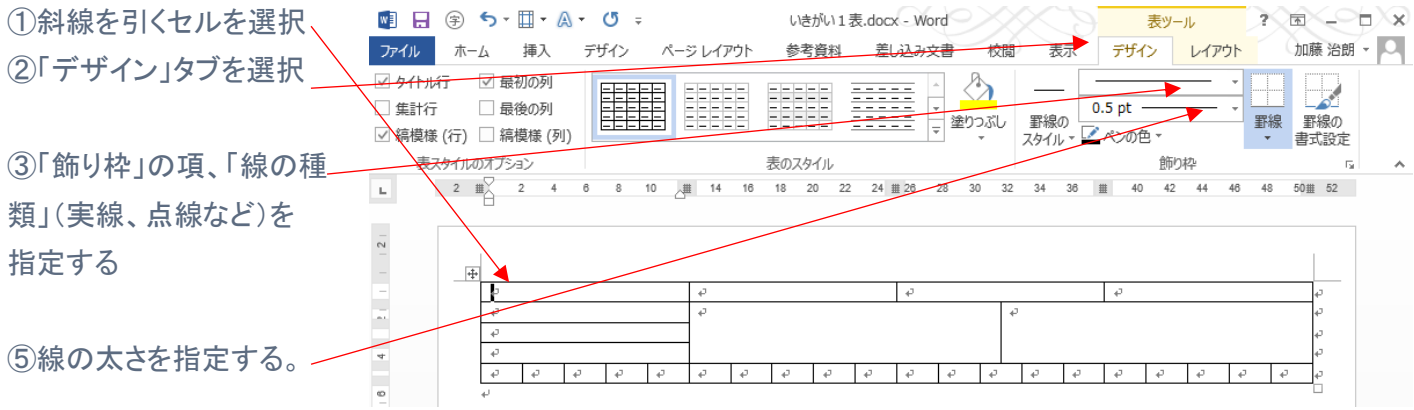

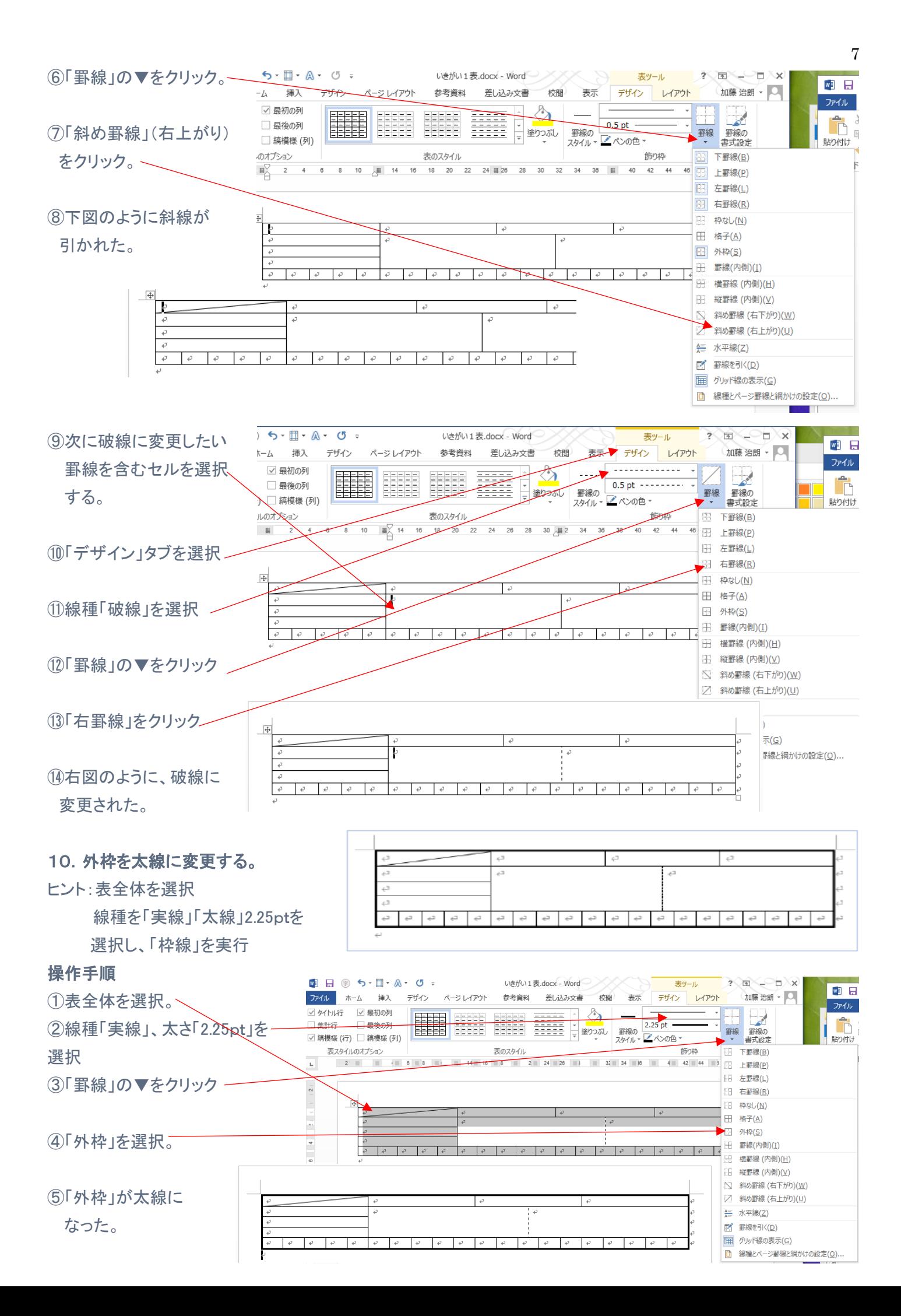

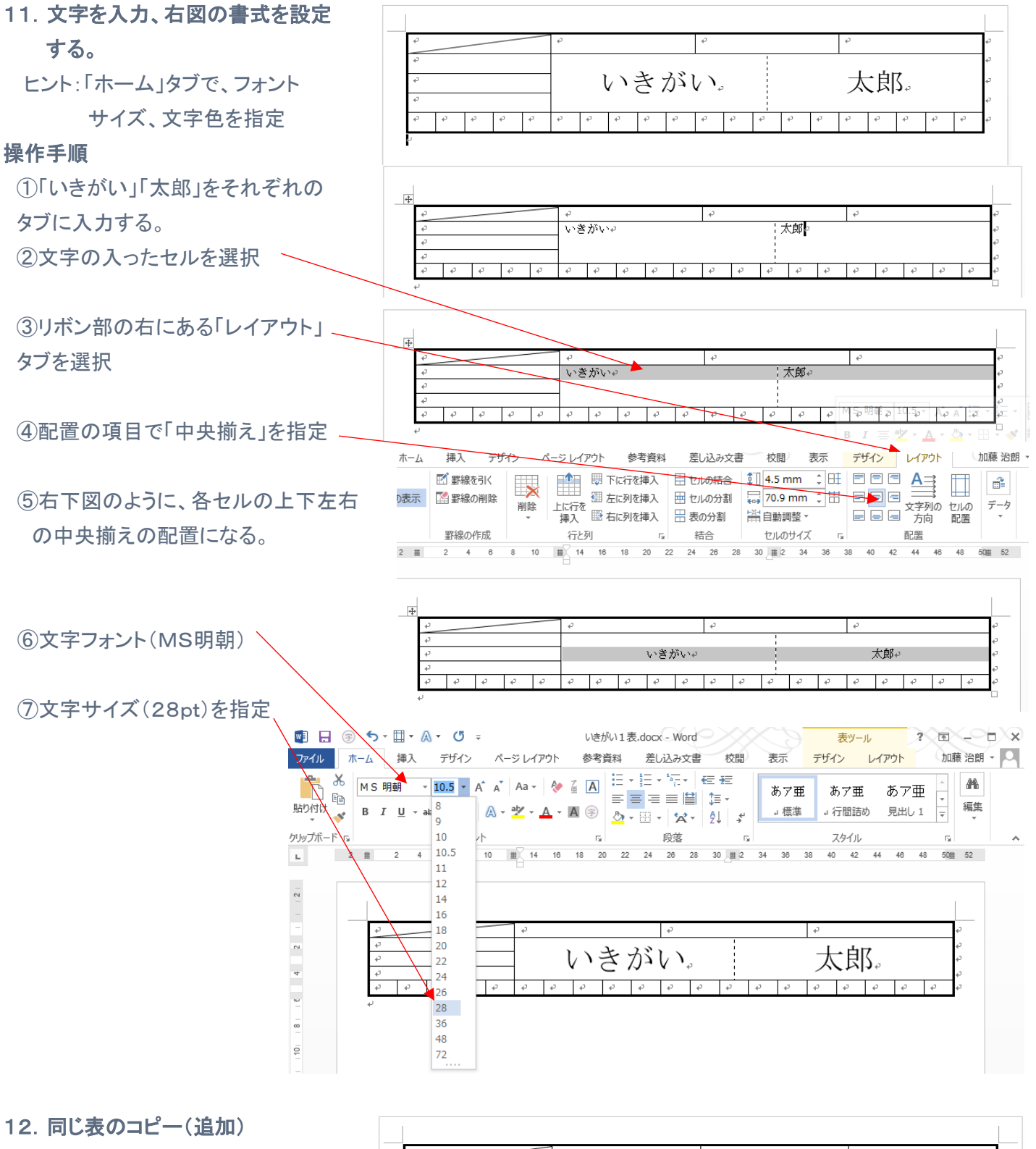

ヒント:表全体を選択する。

 「ホーム」タブの「コピー」と 「貼り付け」を利用

#### 操作手順

①表全体を選択する。

いきがい。 太郎。 いきがい。 太郎。  $\mathbb{B}$  (c

8

②「ホーム」タブ、リボン部「クリップボード」の項目の「コピー」をクリックする。 または、「Ctrl」+「C」で表全体をコピーする。

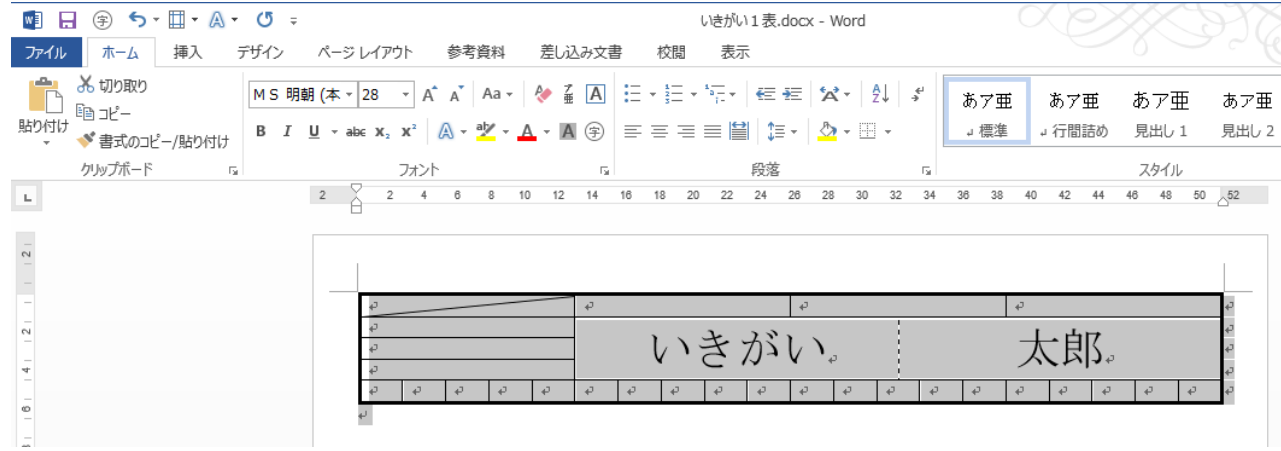

③コピー先(本例では元の表の2行下)にカーソルを移動し、クリックする。 ④「ホーム」タブ、リボン部「クリップボード」の項目の「貼り付け」の▼をクリックする。 ⑤「型式を選択して貼付け」をクリックする。

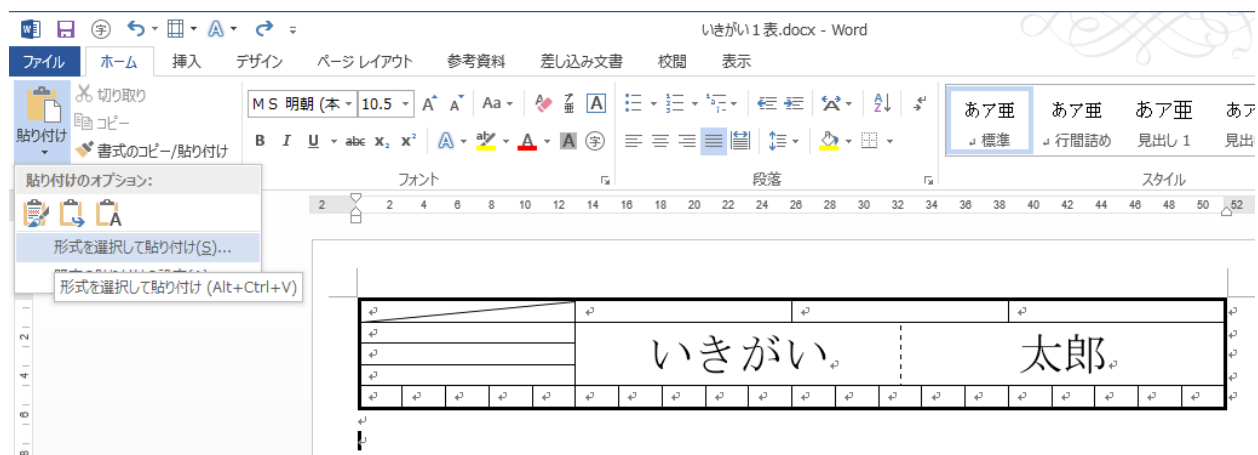

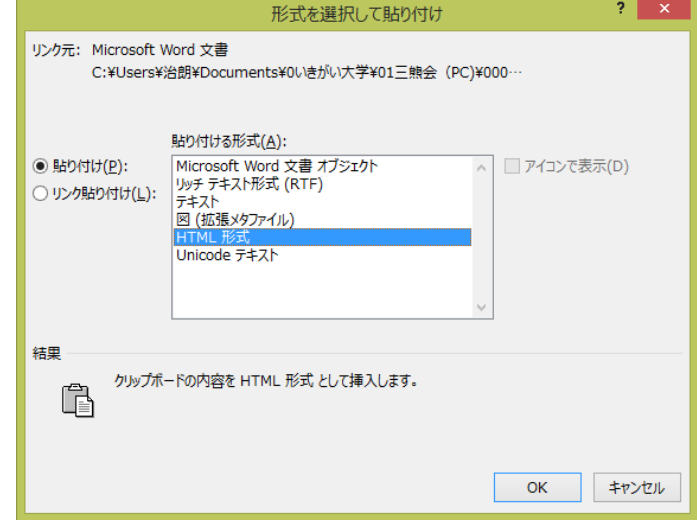

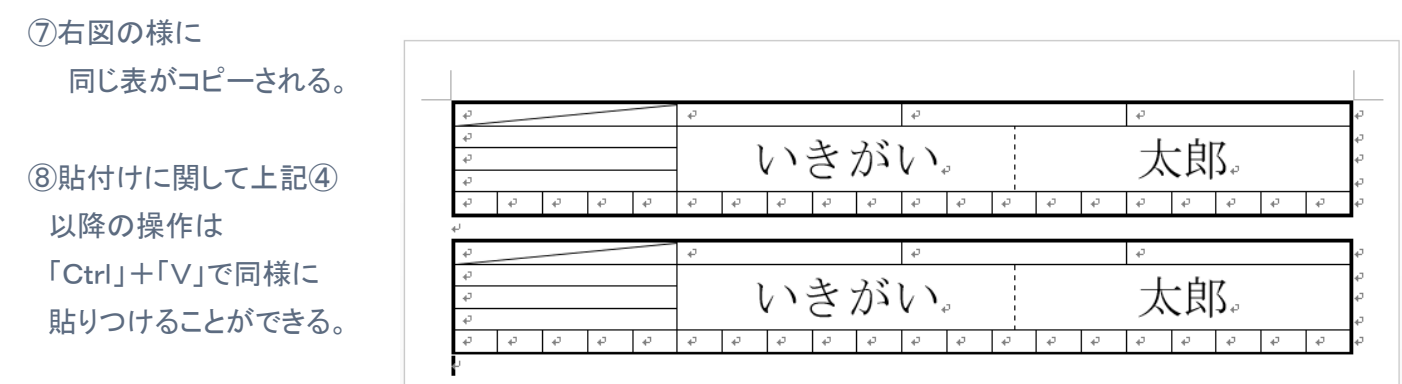

⑥下図のウィンドウが開くので、HTML形式を 選択し、「OK」をクリックする。

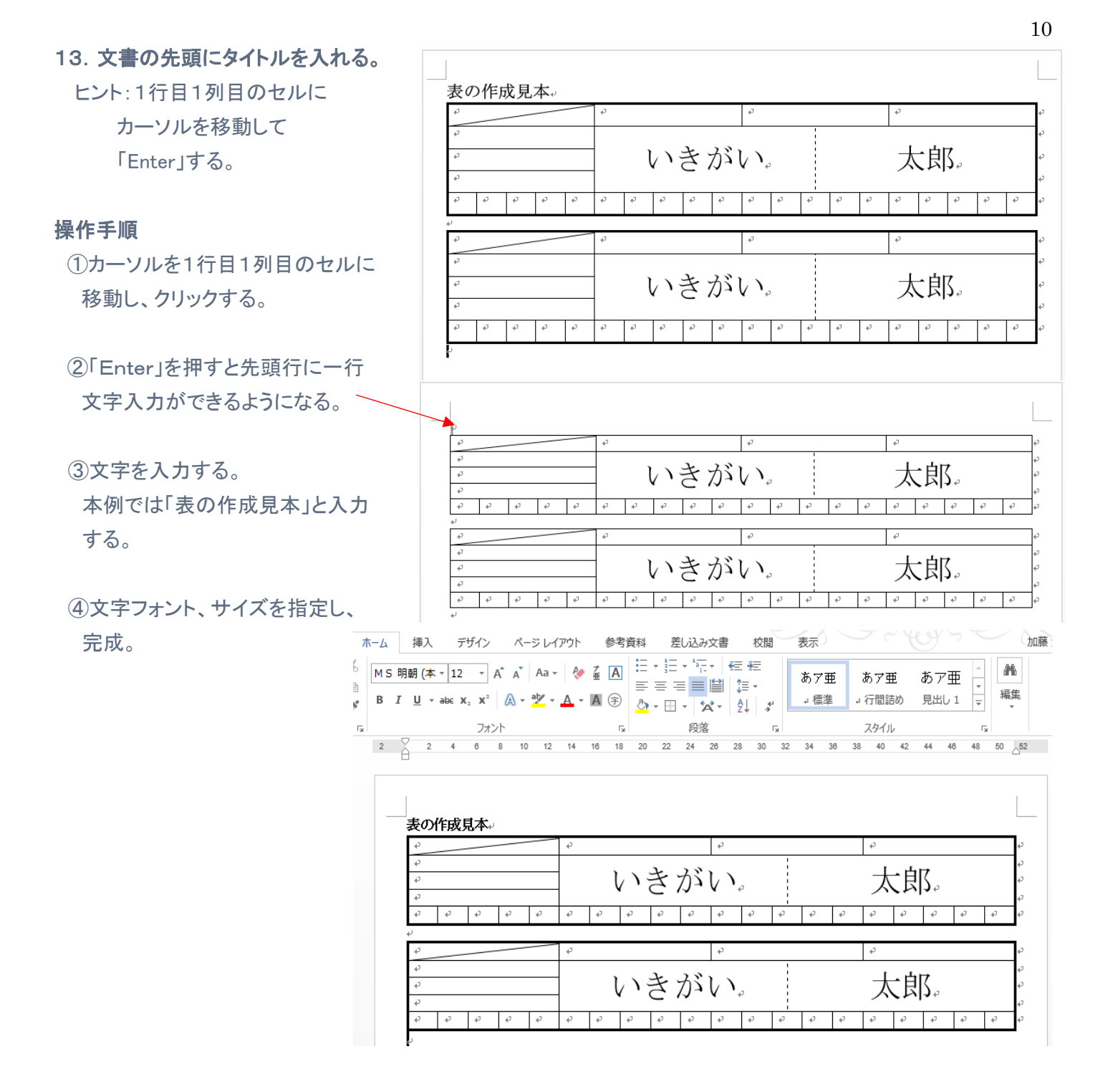